# Twilio Guide for Einstein-Montefiore Users

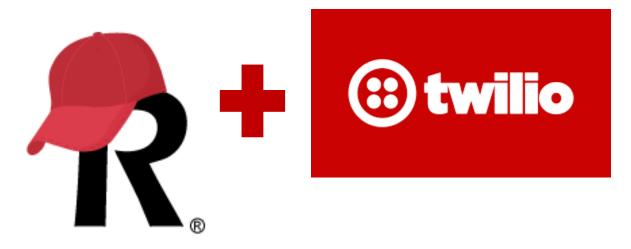

# Acknowledgements

This guide is adapted from guides developed by REDCap Administrators Amanda Miller/University of Colorado Denver and Taryn Stoffs/University of Florida as well as input from REDCap administrators Andy Arenson/Indiana University, Chris Battiston/Women's College Hospital, Erik Benton/OHSU, Leila Deering/Marshfield Clinic Research Institute, Ruthie Knowles/National Jewish Health, Eduardo Morales/Partners Healthcare, Maxx Somers/Cincinnati Children's Hospital, Rob Taylor/Vanderbilt University Medical Center, and Shang Wei/UC Davis. Written by Laura McLeod, Vanderbilt University Medical Center.

### Corrections/suggestions for this Twilio User Guide

If you have corrections/suggestions for this Twilio user guide, please email them to <u>redcaphelp@einsteinmed.edu</u>

REDCap version 11.1.16

# Table of Contents

| REDCap version 11.1.16                            | Adapted June 27, 2022 2                                                                             |
|---------------------------------------------------|----------------------------------------------------------------------------------------------------|
| Setting the delivery preference                   |                                                                                                    |
| Using a data entry form to build a participant li | st21                                                                                                |
| If the invitation type is Voice call (participant | receives voice call)21                                                                              |
|                                                   | ins survey link) or SMS invitation (take survey via SMS)<br>21                                      |
| <i>,</i> , , , , ,                                | erence (default invitation type) or SMS invitation<br>ation (reply via SMS to receive voice call)20 |
|                                                   | List                                                                                                |
| 5 1 1 71                                          | 2                                                                                                   |
|                                                   | comatically16                                                                                       |
|                                                   | nually                                                                                              |
|                                                   |                                                                                                    |
|                                                   |                                                                                                    |
|                                                   |                                                                                                    |
|                                                   |                                                                                                    |
|                                                   |                                                                                                    |
| ,                                                 |                                                                                                    |
|                                                   |                                                                                                    |
|                                                   |                                                                                                    |
|                                                   |                                                                                                    |
|                                                   |                                                                                                    |
|                                                   | ery preference9                                                                                     |
| ·                                                 | 9                                                                                                   |
|                                                   |                                                                                                    |
|                                                   |                                                                                                    |
|                                                   | 7                                                                                                   |
|                                                   | 7                                                                                                   |
| Requesting Twilio on a project                    | 7                                                                                                   |
| Important information about uninterrupted service | ce6                                                                                                 |
| How to set up Twilio                              | 6                                                                                                   |
| Delivery methods via Twilio                       | 5                                                                                                   |
| What is Twilio?                                   | 5                                                                                                   |
| Corrections/suggestions for this Twilio User      | Guide1                                                                                              |
| Acknowledgements                                  | 1                                                                                                   |

| Automated Survey Invitations                    |                                                     | 22 |
|-------------------------------------------------|-----------------------------------------------------|----|
|                                                 | ference (default invitation type) or SMS invitation |    |
|                                                 | tation (reply via SMS to receive voice call)        |    |
|                                                 |                                                     |    |
|                                                 | vitations                                           |    |
|                                                 |                                                     |    |
|                                                 | s & Notifications                                   |    |
|                                                 |                                                     |    |
| Stop Logic in Alerts                            |                                                     | 25 |
| Checking the Notification Log for past and fu   | uture alerts                                        | 26 |
| Datediff/Today calculations in Alerts           |                                                     | 26 |
| Message design and content tips                 |                                                     | 27 |
| Line breaks                                     |                                                     | 27 |
| Character limits                                |                                                     | 27 |
| Carrier Filtering                               |                                                     | 28 |
| Project Management tips                         |                                                     | 28 |
| Change in participant phone number              |                                                     | 28 |
| If using the Participant List                   |                                                     | 28 |
| If using a phone-validated number field         |                                                     | 28 |
| Longitudinal Projects                           |                                                     | 28 |
| Overlapping messages                            |                                                     | 29 |
| Troubleshooting errors                          |                                                     | 29 |
| Incoming messages from participants             |                                                     | 30 |
| Best practices/Tips                             |                                                     | 30 |
| Testing                                         |                                                     | 30 |
| Twilio Registry                                 |                                                     | 31 |
| Fully complete any survey invitations that yo   | ou send to your own cell phone                      | 32 |
| Ask your participants to add the Twilio number  | r to their phone's address book                     | 32 |
| Reasoning                                       |                                                     | 32 |
| Advising your participant that charges may app  | oly                                                 | 32 |
| Asking participants to confirm that they agree  | to be contacted by text or phone                    | 32 |
| Carrier Filtering                               |                                                     | 32 |
| Checking Survey Invitation Log/Notification Log | g                                                   | 32 |
|                                                 | -                                                   |    |
| SMS Regulatory Guidelines and best practices    |                                                     | 33 |
| REDCap version 11.1.16                          | Adapted June 27, 2022                               | 3  |

| Security        | 33 |
|-----------------|----|
| Authentication  | 34 |
| Risk Assessment | 34 |

# What is Twilio?

- A third-party program (<u>www.twilio.com</u>) whose service can be enabled on a REDCap project
- When a REDCap project has Twilio enabled on it, a user on the project can send information and/or survey invitations to participants as a text message or as a voice call
- Twilio is secure to use, but be sensitive about PHI and sensitive information—think about who might have access to your participant's phone

# Delivery methods via Twilio

Effectively, this leads to three new ways that a participant can take a survey:

- 1. Mobile browser, via texted link, instead of emailed link
- 2. Voice
- 3. SMS/text (*insecure*)

### Voice Call options via Participant List

| Initiate survey as voice call | REDCap calls the respondent. They take the survey via phone, using                                                            |
|-------------------------------|----------------------------------------------------------------------------------------------------|
|                               | the number pad for answers. Questions can only be in choice single                                                            |
|                               | answer format (yes/no, true/false, multiple choice radio button) or                                                           |
|                               | a number-validated text field.                                                                                                |
| Invite via SMS to take as     | REDCap texts the respondent a Twilio phone number, which is                                                                   |
| voice call (respondent calls  | purchased in and affiliated with your Twilio account. The                                                                     |
| REDCap)                       | respondent calls that Twilio number when they are ready to take                                                               |
|                               | the survey. They take the survey via phone, using the number pad                                                              |
|                               | for answers. Questions can only be in multiple choice single answer                                                           |
|                               | format or a number-validated text field.                                                                                      |
| Invite via SMS to take as     | You provide your respondent with a Twilio phone number, which is                                                              |
| voice call (REDCap calls      | purchased in and affiliated with your Twilio account. The                                                                     |
| respondent)                   | respondent texts that number with a pre-defined message when                                                                  |
|                               | they are ready to start the survey. REDCap then calls the                                                                     |
|                               | respondent. They take the survey via phone, using the number                                                                  |
|                               | pad for answers. Questions can only be in choice single answer                                                                |
|                               | format (yes/no, true/false, multiple choice radio button) or a                                                                |
|                               | number-validated text field. NOTE: this option is sometimes                                                                   |
|                               | preferable to option 2 above because some phone carriers do NOT                                                               |
|                               | charge their customers for incoming calls.                                                                                    |
|                               | Invite via SMS to take as<br>voice call (respondent calls<br>REDCap)<br>Invite via SMS to take as<br>voice call (REDCap calls |

### **SMS Text Options**

| Initiate survey as SMS         | REDCap texts the respondent the actual survey questions. The           |
|--------------------------------|------------------------------------------------------------------------|
| conversation                   | respondent uses the number pad and keyboard for their answers.         |
|                                | Questions can only be in multiple choice single answer format or a     |
|                                | number-validated text field. <b>NOTE</b> : THIS IS NOT HIPAA-COMPLIANT |
|                                | AND IS NOT RECOMMENDED FOR MOST PROJECTS                               |
| Send survey invitation via SMS | REDCap texts the respondent their <i>survey link</i> . The respondent  |
|                                | clicks that link to open their survey in a browser. They take the      |
|                                | survey as usual, just as if they had clicked the survey link in an     |
|                                | email.                                                                 |

| Send information via SMS | Using the alerts & Notifications application within your REDCap       |
|--------------------------|-----------------------------------------------------------------------|
|                          | project, you can use Twilio to send information (not collect          |
|                          | responses) to a participant. It is critical that you NOT send any PHI |
|                          | in a message.                                                         |

## How to set up Twilio

- Go to www.twilio.com and create an account
- Set up a payment method—you can use a credit card or PayPal
- Buy a phone number; numbers are \$1/month
  - Please verify cost with Twilio their rates may be subject to change
  - Each phone number is specific to a REDCap project you need to buy a Twilio phone number for each REDCap project for which you want Twilio functionality
  - You can select specific capabilities for the phone number (text, multi-media messages)
  - You can select a local, national, toll free or mobile number
- Turn off the Request Inspector feature
  - This feature stores data on Twilio's server and is not HIPAA-compliant, so it <u>must be off</u> to use Twilio with REDCap
  - Find it at this path (see image below):
    - Dashboard
    - Programmable voice
    - Settings
    - Request Inspector

|   | Programmable<br>Voice | Home / Voice / Settings /<br>Voice Settings                                                                                                    |
|---|-----------------------|----------------------------------------------------------------------------------------------------|
| 5 |                       | voice Settings                                                                                                    |
|   | Dashboard             | Request Inspector                                                                                                    |
| # | SIP Domains           |                                                                                                    |
|   |                       | The Request Inspector is a tool to debug call flows. It logs the HTTP requests and responses made during the call, including headers, parameters, and                                                                                   |
| S | Tools                 | body.                                                                                                    |
|   | Logs                  | These logs are stored for 90 days after the call is created.                                                                                                    |
|   | Insights              | ENABLED Recommended when debugging and troubleshooting your TwiML applications.                                                                                                    |
|   | Beta                  |                                                                                                    |
|   | Add-ons<br>Beta       | DISABLED When disabled, the Request inspector does not log any response bodies. Recommended when you have data compliance requirements around sensitive personal information. Disabling this tool does not delete existing log entries. |

Disabling the request inspector disables the logging of phone and SMS Records in Twilio. This will allow REDCap to be the only place where records and logs are kept. REDCap will programmatically not allow set up unless this setting is disabled in your account.

\*\* Disabling the request inspector (logging) is an important part of HIPAA Compliance. \*\*

See <u>the Security section</u> of this document for more information.

# Important information about uninterrupted service

There is a **monthly fee** that Twilio charges and additionally they charge a **small fee for each message sent**. You can view the rates for your Twilio account on their website. That is not something that REDCap has any purview over.

Keeping your Twilio account funded is important. If the account runs out of funds, the messages will not be sent. Funding a Twilio account happens outside of REDCap. So, it is the **user's responsibility to make sure it is funded at all times.** 

# Requesting Twilio on a project

At Einstein-Montefiore, a REDCap administrator is responsible for enabling Twilio on a project. It will *likely take a few business days* between submitting your request and when Twilio is available on your project. That is because there are several verifications steps the REDCap admin team needs to take in enabling Twilio on your project.

For **new** REDCap project requests:

- 1) <u>Request REDCap project set up</u> (ICTR, Clinical Research Informatics)
- 2) Once project is established, complete Request to Add Twilio

For **existing** REDCap project requests:

1) Complete <u>Request to Add Twilio</u>

### Our institutional REDCap administrator will ask you to provide:

- Account SID
- Authentication Token
- Designated phone number

# Configuring Twilio

After Twilio is enabled on your project, a new box will appear on the **Project Setup** page allowing you to configure Twilio:

### (I) Twilio SMS and Voice Call services

To begin utilizing the Twilio SMS and Voice Call services in this project, click the 'Configure' button below. Once you have the Twilio service enabled, the Configuration popup will allow you to enable Twilio for 1) Alerts & Notifications and/or 2) surveys and survey invitations. If using Twilio for surveys, you will need to first designate an instrument as a survey in this REDCap project, after which you may click the 'analyze surveys' button to run an analysis on all your surveys to determine if they can be used as an SMS survey or as a Voice Call survey.

Go to 🔅 Configure Twilio settings or 🗘 Analyze surveys for SMS & Voice Calls

### When you click on the *Configure Twilio settings* button you will see these sections:

## Language/Gender for Voice calls

If you are using Twilio to contact participants via voice call, you can indicate the language/gender for the voice calls (*see screenshot below*).

#### Language and gender used for voice calls

Choose the language of your survey question text and/or alert message, and select the regional dialect in which you want it to be spoken (used in voice calls only).

Select the project modules in which the Twilio service will be enabled

#### Survey-specific settings:

#### Choose survey invitation types to use

You may select several different ways for participants to be invited to take surveys and also the medium in which they will take the surveys

\* Only REDCap administrators are allowed to enable the Twilio option to initiate a survey as an SMS conversation. Much like email, SMS is not considered a secure form of communication, so you may not want to administer surveys as SMS conversations if the participant will be submitting identifying information (PHI or PII) unless you have been granted special permission from the participant to do so. Given such sensitive privacy issues, only your local REDCap administrator can enable the optional setting to use SMS surveys. Please notify your administrator about this if you wish to have this option enabled.

| English, United States (Male voice)   | ~ |
|---------------------------------------|---|
|                                       | - |
| Male voice                            | - |
| English, United States (Male voice)   |   |
| English, UK (Male voice)              |   |
| Spanish, Spain (Male voice)           |   |
| French, France (Male voice)           |   |
| German, Germany (Male voice)          |   |
| Italian, Italy (Male voice)           |   |
| Female voice                          |   |
| Danish, Denmark (Female voice)        |   |
| German, Germany (Female voice)        |   |
| English, Australia (Female voice)     |   |
| English, Canada (Female voice)        |   |
| English, UK (Female voice)            |   |
| English, India (Female voice)         |   |
| English, United States (Female voice) |   |
| Catalan, Spain (Female voice)         |   |
| Spanish, Spain (Female voice)         |   |
| Spanish Mexico (Female voice)         |   |

## Modules in which Twilio will be enabled

| Select the project modules in which the | ALL: Surveys and survey invitations + Alerts & Notifications 🔻 |
|-----------------------------------------|----------------------------------------------------------------|
| Twilio service will be enabled          | Surveys and survey invitations only (default)                  |
|                                         | Alerts & Notifications only                                    |
|                                         | ALL: Surveys and survey invitations + Alerts & Notifications   |

- If you are using Twilio to send survey invitations, you can select any of the options in that dropdown list. Please see the section <u>For two-way communication</u> for tips on project design if you are using Twilio for surveys.
- 2) If you are only using Twilio to send a message that does not involve a survey, you can select the "Alerts & Notifications only" option. Please see the section For one-way communication for tips on project design if you are only using Twilio to send messages.
- **3)** You would also select the "Surveys and survey invitations only (default)" or the "ALL" option if you are using an Automated Invitation to send information only (e.g., not including the smart variable survey link).

### Survey-specific settings

You can select different options in this section of *Configure Twilio Settings* if you are using Twilio for surveys.

*If you are only using Twilio to send one-way messages* (and NOT using an Automated Invitation as a vehicle to send a one-way message), you do not need to tick any of the boxes in this section.

### Survey-specific settings:

#### Choose survey invitation types to use

You may select several different ways for participants to be invited to take surveys and also the medium in which they will take the surveys

\* Only REDCap administrators are allowed to enable the Twilio option to initiate a survey as an SMS conversation. Much like email, SMS is not considered a secure form of communication, so you may not want to administer surveys as SMS conversations if the participant will be submitting identifying information (PHI or PII) unless you have been granted special permission from the participant to do so. Given such sensitive privacy issues, only your local REDCap administrator can enable the optional setting to use SMS surveys. Please notify your administrator about this if you wish to have this option enabled.

### Survey as webpage

Send survey invitation with survey link via SMS

### Survey as voice call

- Initiate survey as voice call
- Send survey invitation via SMS to take survey as voice call (respondent makes call)
- Send survey invitation via SMS to take survey as voice call (respondent receives call when replying via SMS)

### Survey as SMS conversation

Initiate survey as SMS conversation \*

## Default invitation preference

### Choose the default invitation preference for new survey participants

If new participants are created via data entry form (rather than via survey), then you may select their default survey invitation preference that will get assigned to them when their record is created. This is useful if you are creating records using a data import or on a data entry form, but wish to send survey invitations later for SMS surveys or voice call surveys, in which this setting automatically sets their invitation preferance for you. Without this setting, you would otherwise have to set each participant's preference individually in the Participant List. Also, this value will be used as the pre-selected setting of the delivery preference on the Participant List page when adding new participants to the list.

| SMS invitation (contains survey link)                |
|------------------------------------------------------|
| Email invitation                                     |
| SMS invitation (contains survey link)                |
| SMS invitation (take survey via SMS)                 |
| Voice call (participant receives voice call)         |
| SMS invitation (contains phone number to call)       |
| SMS invitation (reply via SMS to receive voice call) |

When adding participants to the participant list, you can choose the **default invitation preference for how they will be sent their invitation**. An individual's invitation preference can be changed at any time in the participant list.

Then when you are ready to send your survey invitations to participants, you can choose the delivery method used for sending that batch of invitations.

The preference does not have to be used when you are sending invitations, but it is provided as a convenience in case you have participants with several different invitation preferences.

## Using a multiple choice field to designate delivery preference

You can create a multiple choice field in your REDCap project that can be used to automate the delivery preference of a participant. When creating the multiple choice field, you would need to use the following as the choice codes:

EMAIL, Email invitation SMS\_INVITE\_WEB, SMS invitation (contains survey link) SMS\_INITIATE, SMS invitation (take survey via SMS) VOICE\_INITIATE, Voice call (participant receives voice call) SMS\_INVITE\_MAKE\_CALL, SMS invitation (contains phone number to call) SMS\_INVITE\_RECEIVE\_CALL, SMS invitation (reply via SMS to receive voice call)

So the **codes** (the string of text written prior to the comma (in all caps and with underscores) need to be written exactly as written above. You can modify the choice **labels** (the content that comes after the comma) any way you wish.

Once you have that multiple choice field in your project, you can go to **Project Setup/Configure Twilio** settings and in the Survey-specific Settings section, select your multiple choice field from the drop-down list that corresponds with the '*Control each participant's invitation preference*' using a multiple choice field section:

| Control each participant's invitation<br>preference using a multiple choice field<br>If survey participants require using different methods (e.g.,<br>email, SMS w/ link, voice call survey) for receiving survey<br>invitations and/or taking surveys, you can select a multiple<br>choice field (radio and drop-down fields only) whose choices<br>represent each survey invitation delivery method. After<br>mapping the invitation preferences to a field, whenever the<br>value of the field is added or modified, the participant's<br>invitation preference will automatically be changed<br>accordingly. IMPORTANT: The multiple choice codings for<br>the selected field must be defined exactly as delineated on<br>the right, although their corresponding choice labels can be<br>modified to be whatever text you wish.<br>NOTE: Not all of the options above need to be set for the<br>field's choices but only the ones needed. Also be aware that<br>if the value of the field selected above is set to blank/null,<br>then the invitation preference for the participant will revert<br>to the project's default invitation preference. Additionally, if a<br>participant's invitation preference is modified via the | deliverypreference "What is the participant's delivery pre ✓<br>Required choice codes with example choice labels:<br>EMAIL, Email invitation<br>SMS_INVITE_WEB, SMS invitation (contains survey link)<br>SMS_INITIATE, SMS invitation (take survey via SMS)<br>VOICE_INITIATE, Voice call (participant receives voice call)<br>SMS_INVITE_MAKE_CALL, SMS invitation (contains phone number to call)<br>SMS_INVITE_RECEIVE_CALL, SMS invitation (reply via SMS to receive voice call) |
|----------------------------------------------------------------------------------------------------|----------------------------------------------------------------------------------------------------|
| participant's invitation preference is modified via the<br>Participant List, that change will also change the value of the<br>mapping field selected above.                                                                                                    |                                                                                                    |

### In the above example, the multiple choice field that was created was called *'deliverypreference'*. To see a demo of this feature, click <u>here</u>.

## Designate a phone number

# (Optional) Designate a phone number field for survey invitations

You may capture phone numbers for sending invitations to your survey participants by designating a field in your project. This can be done in addition to (or as an alternative to) entering phone numbers directly into the Participant List. So if a participant does not have a phone number that was added to the Participant List, it will use the value of this field when sending survey invitations via SMS or as voice calls.

| phone ("Phone number") | • |
|------------------------|---|
| select a field         |   |
| phone ("Phone number") |   |
|                        |   |
|                        |   |
|                        |   |
|                        |   |

Similar to designating an email field for survey invitations, you can designate a phone number for survey invitations. Any text box field that has phone number validation will display in your drop-down list.

## Append response instructions to questions

Automatically append response instructions to questions?

If this option is set to 'No', then the survey respondent will be given only a question's field label and option choices' text as-is, which means that you will need to modify your question text to say 'For chocolate, press 1. For vanilla, press 2...'. But if you set this option to 'Yes', you may leave your existing question text 'Chocolate, Vanilla, ...', and REDCap will automatically add 'Press 1' to the end of the 'Chocolate' choice text for a voice call, for example. And for an SMS message, it will add '(1)' to the beginning of the choice text in the message.

| Yes, auto-append response instructions 🔻 |
|------------------------------------------|
| No, do not append                        |
| Yes, auto-append response instructions   |
|                                          |
|                                          |
|                                          |
|                                          |
|                                          |
|                                          |

Best practice tip: If you are planning to have all your respondent take the survey using only one medium (via webpage, SMS, or voice call), then it is often best to set this option to 'no' and customize each question's text for that medium. But if you will be utilizing two or more different mediums to collect responses, then setting it to 'yes' can provide more flexibility because REDCap will display the text appropriately for each medium.

## **Overlapping SMS invitations**

You have some choices for overlapping messages if your project contains multiple surveys.

| Take surveys in same order as participant received the invitations to multiple surveys at the same time, in which they will be replying to the same SMS thread for multiple invitations. (This is rare but must still be accounted for.) If the participant has received the invites, you can have it behave according to the option selected | Behavior for overlapping SMS invitations                                                                                                    | Allow participant to choose which survey to take next |
|----------------------------------------------------------------------------------------------------|----------------------------------------------------------------------------------------------------|-------------------------------------------------------|
| in the drop-down to the right                                                                                                    | surveys within this project, then you will need to<br>choose the default behavior for when a participant<br>has received SMS invitations to multiple surveys at<br>the same time, in which they will be replying to the<br>same SMS thread for multiple invitations. (This is<br>rare but must still be accounted for.) If the<br>participant has received multiple SMS invites, you |                                                       |

# For One-way communication

If you wish to use the project to simply send information to participants, you don't need surveys enabled on the project. Instead, you can use the Alerts & Notifications application to create the messages that you want to send to the participants.

In Twilio configuration settings (found on the Project Setup page), select the options Alerts & **Notifications only** in the project modules section:

| Select the project modules in which the | ALL: Surveys and survey invitations + Alerts & Notifications 🔻 |  |
|-----------------------------------------|----------------------------------------------------------------|--|
| Twilio service will be enabled          | Surveys and survey invitations only (default)                  |  |
|                                         | Alerts & Notifications only                                    |  |
|                                         | ALL: Surveys and survey invitations + Alerts & Notifications   |  |

If you have your Twilio Configuration Settings set for Alerts & Notifications only, if a recipient replies to a Twilio text, they will receive this message: [Auto-Reply: This SMS phone number is not monitored]. That text is hard-coded, so you do not need to do anything to set that up. You also are not able to customize that text.

See Message Delivery/Alerts & Notifications section of this User Guide for instructions on how to set up an alert to send your message.

If you are working with an older project and you have been using an Automated Invitation to send a one-way message, then you simply need to remember to remove the smart variable survey link that automatically gets added to the message section of the invitation. You will be prompted to add it in – you will need to keep dismissing the warning until it lets you save the message.

# For two-way communication

If you wish to collect data from participants (either by sending them a survey link via text or by asking them to answer survey questions via text or phone call) there are some project design elements to keep in mind.

Project Design

- Surveys need to be enabled on the project
- Keep in mind that Action tags are not functional via Twilio
- For all voice and SMS text distribution options, we suggest keeping question language nonspecific. Field labels should ideally not refer to specific sensitive or confidential data.

## If collecting survey responses via text/call

The survey questions need to be designed using multiple choice field types and/or text boxes validated for number. No other field types are compatible with this module.

### Analyze surveys for SMS & Voice Calls

As mentioned above, if you are collecting survey responses via voice call or text, the fields in your surveys can only be multiple choice or number-validated text box fields.

To **double-check that your questions are compatible with Twilio**, you can click on the Analyze surveys for SMS & Voice Calls button on either the Designer page:

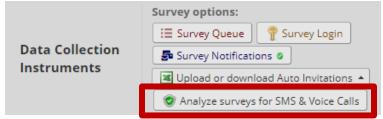

or the Project Setup page:

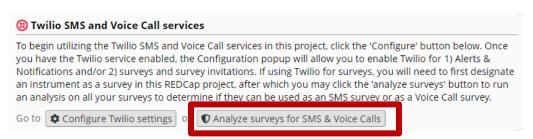

You will see a list of your instruments that have been enabled as surveys. If there are any compatibility issues, the cell in the Voice Call Survey Issues column will be red and will indicate the number of errors (see screenshot below):

### Analyze surveys for SMS & Voice Calls

The table below displays any issues that might be experienced if using a survey as a voice call survey or as an SMS survey. To see the details of any issue, click the 'view' link next to it, which will display the field with the issue, as well as a description of why this field would be problematic. NOTE: If a survey below is administered as a voice call survey or SMS survey, then **any field having an issue will be skipped** in the survey unless the issue described below is remedied by changing or removing the field.

| Voice CallSMS SurveySurvey IssuesIssues |            | Survey Title                         |
|-----------------------------------------|------------|--------------------------------------|
| ① 1 <u>view</u>                         | <b>√</b> 0 | Asthma Symptoms                      |
| <b>√</b> 0                              | <b>√</b> 0 | PROMIS Ped Bank v2.0 - Asthma Impact |

You can click on the 'view' link to see what the issue is. In this example, there is a question in the survey that is a text box field type but it does not have number validation on it:

Voice Call Survey Issues

```
    feeling ("How are you feeling today?")
    ISSUE: Text fields can only be used in voice call surveys if they have integer or number validation.
```

That is your cue to go into Designer for that survey and edit the field so that it complies with design requirements.

## Message delivery

## Public Survey Link

If the first instrument in your project is a survey, you have the option to invite participants to complete the public survey via voice call or SMS. To do this, click on Survey Distribution Tools on the left-hand navigation bar and you will see this in the bottom portion of your right-hand workspace:

| J Voice Calling and SMS options for the Public Survey                                                                                                    |                                                                  |  |  |  |
|----------------------------------------------------------------------------------------------------|------------------------------------------------------------------|--|--|--|
| voice canning and swis options for the Public Survey                                                                                                    |                                                                  |  |  |  |
| You may invite participants to complete the public survey via voice call or SMS. If you wish to invite them directly *right<br>now*, click the button below to open a popup for entering phone numbers to call or send an SMS text message to the<br>participants. |                                                                  |  |  |  |
| 1) Invite participants                                                                                                    | now: Invite participants via Voice Call or SMS                   |  |  |  |
| Alternatively, if you instead want the participants to initiate the survey themselves, then you may provide your participants with the instructions for one of the options below.<br>2) Participant makes voice call to initiate the survey                        |                                                                  |  |  |  |
| Call the phone numb                                                                                                    | er +1 615-645-3317 and enter the code 1268856264                 |  |  |  |
| 3) Participant receive                                                                                                    | s voice call after sending an SMS message to initiate the survey |  |  |  |
| Send the code V12                                                                                                    | 68856264 as an SMS message to the phone number +1 615-645-3317   |  |  |  |
| 4) Participant initiate                                                                                                    | s survey as SMS conversation                                     |  |  |  |
| Send the code 126                                                                                                    | 8856264 as an SMS message to the phone number +1 615-645-3317    |  |  |  |

When you click on the 'Invite participants via Voice Call or SMS' button, you will see this:

3

| Invite participants via Voice Call or SMS                                                                                                    | ×  |
|----------------------------------------------------------------------------------------------------|----|
| In the text box below, enter the phone numbers of the respondents to which you wish to send survey invitations, either as a voice call or SMS text message.                   |    |
| Enter phone numbers below with one number per line                                                                                                    |    |
|                                                                                                    |    |
|                                                                                                    |    |
|                                                                                                    |    |
| Choose how these participants will take the survey and be invited:                                                                                                    |    |
| SMS invitation (contains survey link)                                                                                                    |    |
| Sivis invitation (contains survey inity)                                                                                                    |    |
| Enter custom SMS message:                                                                                                    |    |
|                                                                                                    |    |
|                                                                                                    |    |
|                                                                                                    |    |
|                                                                                                    |    |
| NOTE: Invitations here are sent out in real time, so please be patient if you are sending out many<br>invitations as it may take a couple seconds to send each one at a time. |    |
| Send Invitations Cance                                                                                                    | el |

You enter the phone numbers one per line, just like you would enter email addresses one per line when using the **Participant List** to send survey invitations via email.

You can select the delivery method from the drop-down list:

Choose how these participants will take the survey and be invited:

| SMS invitation (contains survey link)                |
|------------------------------------------------------|
| Survey as webpage                                    |
| SMS invitation (contains survey link)                |
| Survey as SMS conversation                           |
| SMS invitation (take survey via SMS)                 |
| Survey as voice call                                 |
| Voice call (participant receives voice call)         |
| SMS invitation (contains phone number to call)       |
| SMS invitation (reply via SMS to receive voice call) |

Note that there is a message box into which you can enter survey instructions. The participant will see those instructions in the text message they receive. This is separate from the Survey Instructions that the participant will see if a survey link is included, and they click on that to take the survey.

It is best to keep your message very brief – the cell phone carrier may break up the message into separate texts if the message length is too long and it's possible the texts may arrive out of order, like this:

| 0 | uestions. Thank you!You may open the surve                                |         |
|---|---------------------------------------------------------------------------|---------|
|   | y in your web browser by<br>clicking the link below:<br>https://redcap.va |         |
|   | tps://redcap.vanderbilt.edu<br>/surveys/?s=gcC6Gt2rhx                     |         |
|   | nderbilt.edu/surveys/?<br>- To begin the<br>survey, visit ht              |         |
|   | Greetings Please<br>click your study link below to<br>complete you        |         |
|   | r questions within the next 4 days. Please call your study team at        | 2:19 Pt |
|   |                                                                           |         |

So consider only providing the survey link and a few words about it. Any further instructions can be included in the Survey Instructions which you set via Survey Settings.

### To set a participant's delivery preference **manually**

If you know the participant's contact information ahead of time, you can add them to the Participant List and set their delivery preference. To do this, click on *Survey Distribution Tools* and then the *Participant List* tab. If you have several entries, consider sorting them by delivery preference so that you are bulk adding them according to their delivery preference.

| Name    | Delivery preference | Email address    | Phone number |
|---------|---------------------|------------------|--------------|
| Jena    | Email               | jena@test.com    | 518-555-5555 |
| Nicole  | Text survey link    | nicole@test.com  | 518-555-6666 |
| Barbara | Text survey link    | barbara@test.com | 518-555-7777 |
| Steve   | Email               | steve@test.com   | 518-555-8888 |
| Alecia  | Voice call          | alecia@test.com  | 615-555-5555 |
| Zinnia  | Email               | zinnia@test.com  | 404-555-5555 |
| Joe     | Voice call          | joe@test.com     | 615-555-6666 |
| Kristin | Text survey link    | kristin@test.com | 206-555-5555 |

For instance, if you have the following participants:

...you would want to sort them by delivery preference, so your list would look like this:

| Name                | Delivery preference | Email address    | Phone number              |
|---------------------|---------------------|------------------|---------------------------|
| <mark>Jena</mark>   | <mark>Email</mark>  | jena@test.com    | <mark>518-555-5555</mark> |
| <mark>Steve</mark>  | <mark>Email</mark>  | steve@test.com   | <mark>518-555-8888</mark> |
| <mark>Zinnia</mark> | <mark>Email</mark>  | zinnia@test.com  | <mark>404-555-5555</mark> |
| <mark>Nicole</mark> | Text survey link    | nicole@test.com  | <mark>518-555-6666</mark> |
| <b>Barbara</b>      | Text survey link    | barbara@test.com | 518-555-7777              |
| <u>Kristin</u>      | Text survey link    | kristin@test.com | <mark>206-555-5555</mark> |
| Alecia              | Voice call          | alecia@test.com  | <mark>615-555-5555</mark> |
| <mark>Joe</mark>    | Voice call          | joe@test.com     | 615-555-6666              |

Next, you would take the first group (delivery preference = email) and add those to the participant list. You do that by clicking on the Add Participants button on the Participant List page and entering the email address and phone number for each person. Note that you put a comma between the email address and phone number:

## Add Emails or Phone Numbers to Participant List

Copy and paste your list of participant email addresses or phone numbers, one per line.

| stev         | a@test.com, 518-555-5555<br>ve@test.com, 518-555-8888<br>nia@test.com. 404-555-5555 |                                                         |
|--------------|-------------------------------------------------------------------------------------|---------------------------------------------------------|
|              | Specify the default invitation preference for sorvey in                             | vitations for these participants:                       |
|              | Email invitation                                                                    | 5                                                       |
|              | Survey as webpage                                                                   |                                                         |
| Each         | Email invitation                                                                    |                                                         |
|              | SMS invitation (contains survey link)                                               |                                                         |
| _            | Survey as SMS conversation                                                          |                                                         |
| Exar         | SMS invitation (take survey via SMS)                                                |                                                         |
| Exar<br>Exar | Survey as voice call                                                                |                                                         |
| Exar         | Voice call (participant receives voice call)                                        |                                                         |
|              | SMS invitation (contains phone number to call)                                      | or (or both) If the participant bas a ph                |
| NOTE<br>numi | SMS invitation (reply via SMS to receive voice call)                                | er (or both). If the participant has a ph<br>ne number. |

You then click on the drop-down arrow and select 'email invitation' as the default invitation preference.

Next, you can select the group of people whose delivery preference is text survey link and add them to the Participant List. You'll **select** 'Survey as a webpage – SMS invitation (contains survey link)'.

In essence, you're bulk-adding participants, sorting by delivery preference.

### To set a participant's delivery preference **automatically**

You can select a multiple choice field (radio or drop-down fields only) whose choices represent each survey invitation delivery method. You will then map this field in your Twilio configuration settings.

For this to work, you will first create the multiple choice field, with the following choice codes:

EMAIL, Email invitation

SMS\_INVITE\_WEB, SMS invitation (contains survey link)

```
REDCap version 11.1.16
```

SMS\_INITIATE, SMS invitation (take survey via SMS) VOICE\_INITIATE, Voice call (participant receives voice call) SMS\_INVITE\_MAKE\_CALL, SMS invitation (contains phone number to call) SMS\_INVITE\_RECEIVE\_CALL, SMS invitation (reply via SMS to receive voice call)

You can change the wording of the choice labels (the part that comes after the comma), but the choice codes (highlighted in yellow above), must be written exactly as depicted above.

That field can be anywhere in your project, including on a public survey link. In this example, let's say we named the field 'deliverypreference'.

Next, go to the **Project Setup page** (via the Project Home and Design section on the left-hand navigation bar) and click on '*Configure Twilio settings*' in the Twilio SMS and Voice Call services section. In the Survey-specific settings scroll down to the "*Control each participant's invitation preference*..." section and click on the drop-down arrow for '*map the invitation preference to a field*':

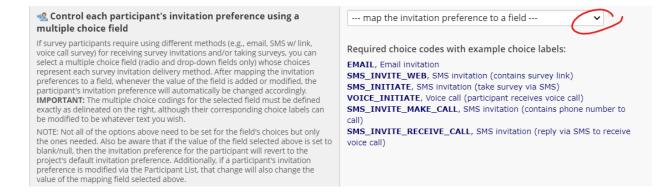

From that list, select the field you created ('deliverypreference') and *click the save* button.

Now, when a record is added and the delivery preference is set via that field, you will see the delivery preference mirrored on the Participant List page.

### To change a participant's delivery preference

To change how a participant receives the invitation, go to *Survey Distribution Tools and click on the Participant List tab*. Look in the Invitation preference column for the participant and click on the icon:

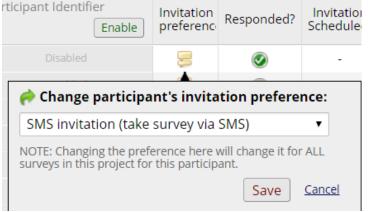

Clicking on the drop-down list will reveal these choices:

| ( | Change participant's invitation preference:          |
|---|------------------------------------------------------|
|   | SMS invitation (take survey via SMS)                 |
|   | Survey as webpage                                    |
|   | Email invitation                                     |
|   | SMS invitation (contains survey link)                |
|   | Survey as SMS conversation                           |
| J | SMS invitation (take survey via SMS)                 |
|   | Survey as voice call                                 |
| 1 | Voice call (participant receives voice call)         |
|   | SMS invitation (contains phone number to call)       |
|   | SMS invitation (reply via SMS to receive voice call) |

**Please note:** if an Automated Survey Invitation (ASI) or Alert is used to schedule an invitation, the delivery preference set at the time the ASI or alert was scheduled will remain in force, even if the user manually changes the preference after the fact. That is because REDCap does not know to check the preference again, after the invitation has been scheduled.

If you used the automated delivery preference setting with a multiple choice field, you can also go to that multiple choice field and change the preference by changing the answer to the question.

## Composing the survey invitation via Participant List

When adding participants to the participant list, you can choose the default invitation preference for how they will be sent their invitation. An individual's invitation preference can be changed at any time in the participant list. Then when you are ready to send your survey invitations to participants, you can choose the delivery method used for sending that batch of invitations. The preference does not have to be used when you are sending invitations, but it is provided as a convenience in case you have participants with several different invitation preferences. Listed below are all the invitation types that are available in a Twilio-enabled project:

- Email invitation
- SMS invitation (contains survey link)
- SMS invitation (take survey via SMS)
- Voice call (participant receives voice call)
- SMS invitation (contains phone number to call)
- SMS invitation (reply via SMS to receive voice call)
- Use participants preference

These are the elements of composing the survey invitation:

| Send a Survey Invitation to Participants                                                           |
|----------------------------------------------------------------------------------------------------|
| 0 Info                                                                                             |
| Survey title: Asthma Symptoms                                                                      |
| Invitation type - How the participant is invited                                                   |
| Use participant's preference                                                                       |
| • When should the emails be sent?                                                                  |
| Immediately                                                                                        |
| At specified time:                                                                                 |
| The time must be for the time zone America/Chicago, in which the current time is 04/02/2020 14:35. |
| 🜲 Enable reminders                                                                                 |
| Re-send invitation as a reminder if participant has not responded by a specified time?             |

If the Invitation type is Use participant's preference (default invitation type) or SMS invitation (contains phone number to call) or SMS invitation (reply via SMS to receive voice call)

You will see a **Compose Message** box with some text in red – please read that text! (see image below)

|           |                                                              |            | 8-       |        |          |          |          |            |        |    |           |            |                                |  |
|-----------|--------------------------------------------------------------|------------|----------|--------|----------|----------|----------|------------|--------|----|-----------|------------|--------------------------------|--|
| From:     | Dis                                                          | play na    | ame (    | optio  | nal)     | ₹ r      | edcap    | @vum       | ic.org |    |           |            | ۲                              |  |
|           | (select any project user to be the 'Sender')                 |            |          |        |          |          |          |            |        |    |           |            |                                |  |
| To:       | [o: [All participants selected from Participant List]        |            |          |        |          |          |          |            |        |    |           |            |                                |  |
| Subject   | t:                                                           |            |          |        |          |          |          |            |        |    |           |            |                                |  |
| Junjee    |                                                              | ect will n | ot be    | used i | n SMS    | and vo   | oice cal | l invitat  | ions]  |    |           |            |                                |  |
|           | [Subject will not be used in SMS and voice call invitations] |            |          |        |          |          |          |            |        |    |           | Send t     | est email                      |  |
| Parag     | graph                                                        |            | ~        | в      | Ι        | S        | ≡        | Ē          | ≣      | ≣  | 5         | $\diamond$ | 16 M                           |  |
| ≣         | Ξ                                                            | ₫          | Σ        | Œ      | $\sim$   | <u>A</u> | ~ 4      | <u>•</u> ~ | Q      | <> | <u></u> × |            |                                |  |
|           |                                                              |            |          |        |          |          |          |            |        |    |           |            |                                |  |
|           |                                                              |            |          |        |          |          |          |            |        |    |           |            |                                |  |
|           |                                                              |            |          |        |          |          |          |            |        |    |           |            |                                |  |
|           |                                                              |            |          |        |          |          |          |            |        |    |           |            |                                |  |
|           |                                                              |            |          |        |          |          |          |            |        |    |           |            |                                |  |
|           |                                                              |            |          |        |          |          |          |            |        |    |           |            |                                |  |
|           |                                                              |            |          |        |          |          |          |            |        |    |           |            |                                |  |
|           |                                                              |            |          |        |          |          |          |            |        |    |           |            | 11                             |  |
| [Messag   | e text a                                                     | ibove wi   | ll not l | be use | d in v   | oice cal | Linvita  | tionsl     |        |    |           |            |                                |  |
|           |                                                              |            |          |        |          |          |          |            |        |    |           |            | vitation' and<br>k] or [survey |  |
| in the te | ext or e                                                     |            | bartici  | pant w | /ill not | háve a   | way to   |            |        |    |           |            | ation types w                  |  |
|           |                                                              |            |          |        |          |          |          |            |        |    |           |            |                                |  |

It is best to keep your message very brief – the cell phone carrier may break up the message into separate texts if the message length is too long and it's possible the texts may arrive out of order, like this:

| 0 | uestions. Thank you!You may open the surve                                |         |
|---|---------------------------------------------------------------------------|---------|
|   | y in your web browser by<br>clicking the link below:<br>https://redcap.va |         |
|   | tps://redcap.vanderbilt.edu<br>/surveys/?s=gcC6Gt2rhx                     |         |
|   | nderbilt.edu/surveys/?<br>- To begin the<br>survey, visit ht              |         |
|   | Greetings Please<br>click your study link below to<br>complete you        |         |
|   | r questions within the next 4<br>days. Please call your study<br>team at  | 2:19 PM |
|   |                                                                           |         |

So consider only providing the survey link and a few words about it. Any further instructions can be included in the Survey Instructions which you set via **Survey Settings**.

# If the invitation type is SMS invitation (contains survey link) or SMS invitation (take survey via SMS)

REDCap will pre-populate your message box with the smart variable for the survey link. You must leave that smart variable ([survey-link]) in the message. You are welcome to edit any of the other text.

### If the invitation type is Voice call (participant receives voice call)

There is not a subject line or message box for you to complete. Instead, the information that the computer speaks to the participant is taken from Survey Instructions and the field labels for each question.

| <b>ticipant l</b><br>se who hav |             | led completely) | Actions: check/uncheck participants <b>T</b> |                       |            |       |                |  |  |
|---------------------------------|-------------|-----------------|----------------------------------------------|-----------------------|------------|-------|----------------|--|--|
| Email                           | (1 selected | Phone           | Participant<br>Identifier                    | Invitation preference | Scheduled? | Sent? | Respon<br>ded? |  |  |
|                                 |             |                 |                                              | <b>~</b>              | -          | 2     |                |  |  |
|                                 |             |                 |                                              | <b>*</b>              | -          |       |                |  |  |

## Using a data entry form to build a participant list

You can create a data entry form that has a **phone-validated text box field** in it. With this setup, you would enter the participant's phone number into a record. That information essentially builds your participant list for you.

This is the field that you would designate in the Twilio Configuration settings (via the project setup page):

| (Optional) Designate a phone number<br>field for survey invitations                                                                                                    | phone ("Phone number")                                                                           |
|----------------------------------------------------------------------------------------------------|--------------------------------------------------------------------------------------------------|
| You may capture phone numbers for sending<br>invitations to your survey participants by designating<br>a field in your project. This can be done in addition to<br>(or as an alternative to) entering phone numbers<br>directly into the Participant List. So if a participant<br>does not have a phone number that was added to<br>the Participant List, it will use the value of this field<br>when sending survey invitations via SMS or as voice<br>calls. | Listed above are all Text fields having either Integer validation or Phone (U.S.)<br>validation. |
|                                                                                                    |                                                                                                  |

### Setting the delivery preference

# To set how a participant receives the survey invitation, go to *Configure Twilio Settings* on the Project Setup page:

### Choose the default invitation preference for new survey participants

If new participants are created via data entry form (rather than via survey), then you may select their default survey invitation preference that will get assigned to them when their record is created. This is useful if you are creating records using a data import or on a data entry form, but wish to send survey invitations later for SMS surveys or voice call surveys, in which this setting automatically sets their invitation preferance for you. Without this setting, you would otherwise have to set each participant's preference individually in the Participant List. Also, this value will be used as the pre-selected setting of the delivery preference on the Participant List page when adding new participants to the list.

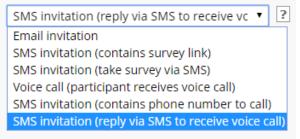

Alternatively, you can use a multiple choice field to automate the delivery preference of a participant. You can find instructions about how to do that by going to Configure Twilio Settings (via the Project Setup page) and in the Survey-specific settings section, look for this:

### Control each participant's invitation preference using a multiple choice field

If survey participants require using different methods (e.g., email, SMS w/ link, voice call survey) for receiving survey invitations and/or taking surveys, you can select a multiple choice field (radio and drop-down fields only) whose choices represent each survey invitation delivery method. After mapping the invitation preferences to a field, whenever the value of the field is added or modified, the participant's invitation preference will automatically be changed accordingly. **IMPORTANT:** The multiple choice codings for the selected field must be defined exactly as delineated on the right, although their corresponding choice labels can be modified to be whatever text you wish.

NOTE: Not all of the options above need to be set for the field's choices but only the ones needed. Also be aware that if the value of the field selected above is set to blank/null, then the invitation preference for the participant will revert to the project's default invitation preference. Additionally, if a participant's invitation preference is modified via the Participant List, that change will also change the value of the mapping field selected above.

Required choice codes with example choice labels:

EMAIL, Email invitation SMS\_INVITE\_WEB, SMS invitation (contains survey link) SMS\_INITIATE, SMS invitation (take survey via SMS) VOICE\_INITIATE, Voice call (participant receives voice call) SMS\_INVITE\_MAKE\_CALL, SMS invitation (contains phone number to call) SMS\_INVITE\_RECEIVE\_CALL, SMS invitation (reply via SMS to receive voice call)

### To see a demo of this feature, click <u>here</u>.

### Automated Survey Invitations

If you wish to use Automated Invitations, you will need to have an instrument in the project that contains a field for the participant's phone number. That instrument can be

- a data entry form, into which a user enters the participant's phone number
- a public survey link, into which the participant enters their phone number
- a condition that will trigger the invitation.

You have the option to send out automated invitations via email, SMS, or the participant's preference.

If the Invitation type is Use participant's preference (default invitation type) or SMS invitation (contains phone number to call) or SMS invitation (reply via SMS to receive voice call) You will see a Compose Message box with some text in red – please read that text! (*see image below*)

| STEP 1: Invitation type - How the participant is invited     |                                               |                                      |                                      |                                            |                                  |                                        |                                        |                          |          |           |           |            |                                                 |  |
|--------------------------------------------------------------|-----------------------------------------------|--------------------------------------|--------------------------------------|--------------------------------------------|----------------------------------|----------------------------------------|----------------------------------------|--------------------------|----------|-----------|-----------|------------|-------------------------------------------------|--|
| Use participant's preference                                 |                                               |                                      |                                      |                                            |                                  |                                        |                                        |                          |          |           |           |            |                                                 |  |
| STEP 2: Compose message                                      |                                               |                                      |                                      |                                            |                                  |                                        |                                        |                          |          |           |           |            |                                                 |  |
| From:                                                        | From: Display name (optional) redcap@vumc.org |                                      |                                      |                                            |                                  |                                        |                                        |                          |          |           |           |            |                                                 |  |
|                                                              | (select any project user to be the 'Sender')  |                                      |                                      |                                            |                                  |                                        |                                        |                          |          |           |           |            |                                                 |  |
| To:                                                          |                                               |                                      |                                      |                                            |                                  |                                        |                                        |                          |          |           |           |            |                                                 |  |
| Subject: Daily survey                                        |                                               |                                      |                                      |                                            |                                  |                                        |                                        |                          |          |           |           |            |                                                 |  |
| [Subject will not be used in SMS and voice call invitations] |                                               |                                      |                                      |                                            |                                  |                                        |                                        |                          |          |           |           |            |                                                 |  |
|                                                              |                                               |                                      |                                      |                                            |                                  |                                        |                                        |                          |          |           |           |            |                                                 |  |
| Parag                                                        | raph                                          |                                      | ~                                    | В                                          | 1                                | 9                                      | ₽                                      | Ξ                        | ≡        | ≡         | 5         | $\diamond$ | K N                                             |  |
| := :                                                         | Ξ                                             | $\leq \equiv$                        | Σ                                    | ⊞                                          | $\sim$                           | <u>A</u>                               | ~ 🔺                                    | $\sim$                   | Q        | <>        | <u></u> × |            |                                                 |  |
|                                                              |                                               |                                      |                                      |                                            |                                  |                                        |                                        |                          |          |           |           |            |                                                 |  |
|                                                              |                                               |                                      |                                      |                                            |                                  |                                        |                                        |                          |          |           |           |            |                                                 |  |
|                                                              |                                               |                                      |                                      |                                            |                                  |                                        |                                        |                          |          |           |           |            |                                                 |  |
|                                                              |                                               |                                      |                                      |                                            |                                  |                                        |                                        |                          |          |           |           |            |                                                 |  |
|                                                              |                                               |                                      |                                      |                                            |                                  |                                        |                                        |                          |          |           |           |            |                                                 |  |
|                                                              |                                               |                                      |                                      |                                            |                                  |                                        |                                        |                          |          |           |           |            |                                                 |  |
|                                                              |                                               |                                      |                                      |                                            |                                  |                                        |                                        |                          |          |           |           |            |                                                 |  |
| [Message                                                     |                                               | have                                 | ill not                              | he                                         | م نم د                           | sies est                               | in denti                               | a na l                   |          |           |           |            |                                                 |  |
| Ø NOTE:                                                      | The <b>su</b><br>n (conta<br>se the           | <b>irvey l</b><br>ains su<br>partici | <b>ink wi</b><br>irvey lii<br>pant w | <b>II NOT I</b><br>nk)', thu<br>/ill not h | <b>be au</b><br>is you<br>nave a | i <b>tomat</b><br>i must i<br>a way to | <b>ically in</b><br>make su<br>take th | <b>clude</b><br>re to ir | nclude e | either [s | survey-li | ink] or [  | vitation' and 'S<br>survey-url] in<br>ypes will |  |

It is best to keep your message very brief – the cell phone carrier may break up the message into separate texts if the message length is too long and it's possible the texts may arrive out of order, like the image on the following page:

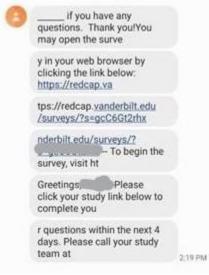

So consider only providing the survey link and a few words about it. Any further instructions can be included in the Survey Instructions which you set via Survey Settings.

### Stop Logic in Automated Invitations

It is highly recommended that you include 'stop logic' in the conditional logic section of Step 3 in an Automated Invitation. With that in place, REDCap will automatically cancel any future schedule

invitations, should the participant no longer need to receive them. This is particularly relevant if you think your participant may withdraw from a study or become ineligible in some way.

The 'stop logic' could be a complex set of conditional logic, or it could be as simple as a single field in the project (i.e., the kill switch). For example, if you are wanting a survey invitation to be scheduled when a participant is at least 18 years old, your logic might be '[age] >= 18'. And if you want to add the 'stop logic' to be able to manually delete a scheduled invitation, you could have '[age] >= 18 and [remove\_alert] <> 1', in which the field 'remove alert' is a Yes/No field. So in this instance, if you wanted to have the scheduled invitation deleted, you could simply go to the data entry form where the 'remove alert' field is located, and set it to 'Yes'. This can be done a variety of different ways. This is merely a simple example to introduce this concept. **Remember, the key to using 'stop logic' is that the 'ensure logic is still true' checkbox MUST be checked.** 

## Datediff/today calculations in Automated Invitations

Please note, if you are using conditional logic to send a survey invitation and it contains a datediff/today calculation, the future invitation will not display on the Survey Invitation Log. That is because the invitation does not display until it has been scheduled. And technically the condition for a datediff/today calculation hasn't been met yet. So, it will only show up on the day that condition has been met.

## Alerts & Notifications

You can create an Alert via the Alerts & Notifications application to send a text or voice call to a participant.

## Setting up your project to use Twilio in Alerts & Notifications

To have the ability to use Twilio via the Alerts & Notifications application, you will need to change a setting on the Project Setup page. On that page, click on the 'Configure Twilio Settings' button (in the Twilio SMS and Voice Call services section). For the second setting, Select the project modules in which the Twilio service will be enabled, click the drop-down arrow (see image below):

| Willo comgaration settings                                                                                                    |                                                              |  |  |  |  |  |
|----------------------------------------------------------------------------------------------------|--------------------------------------------------------------|--|--|--|--|--|
| Language and gender used for voice calls<br>Choose the language of your survey question text<br>and/or alert message, and select the regional dialect<br>in which you want it to be spoken (used in voice calls<br>only). | English, United States (Male voice)                          |  |  |  |  |  |
| Select the project modules in which the                                                                                                    | Surveys and survey invitations only (default)                |  |  |  |  |  |
| Twilio service will be enabled                                                                                                    | Surveys and survey invitations only (default)                |  |  |  |  |  |
|                                                                                                    | Alerts & Notifications only                                  |  |  |  |  |  |
| Survey-specific settings:                                                                                                    | ALL: Surveys and survey invitations + Alerts & Notifications |  |  |  |  |  |

The setting defaults to '*Surveys and survey invitations only*'. You will need to change it to one of the other options that includes Alerts.

### To create an Alert that uses Twilio

Twilio configuration settings

You can create the Alert just as you would any other alert. However, now you will have the option in Step 3 to send the alert as an SMS Text Message or a Voice Call:

| STEP 3: Message Settings                       |                                                                                                    |  |  |  |  |  |  |  |  |  |
|------------------------------------------------|----------------------------------------------------------------------------------------------------|--|--|--|--|--|--|--|--|--|
| Alert Type:                                    | 🔘 🗷 Email 🛛 💿 🗭 SMS Text Message 👘 🥜 🖉 Voice Call                                                                                                    |  |  |  |  |  |  |  |  |  |
| Recipient phone number(s):                     | Select recipients                                                                                                    |  |  |  |  |  |  |  |  |  |
|                                                | Or enter numbers in any format separated by semicolons. Include area code and (if needed) country code.<br>(615) 867-5309; +52 55 1234 5678; 2707545555                                       |  |  |  |  |  |  |  |  |  |
| Message:<br>* must provide value               | Paragraph $\vee$ <b>B</b> $I \mathscr{S} \equiv \Xi \equiv \Xi = 5 \mathrel{\widehat{}} 5$                                                                                                    |  |  |  |  |  |  |  |  |  |
|                                                | $\exists \exists \exists \exists \exists \exists \blacksquare \lor \land \land \checkmark \checkmark \lor \lor \land \land \land \land \land \land \land \land \land \land \land \land \land$ |  |  |  |  |  |  |  |  |  |
| Prevent piping of data for Identifier fields ? |                                                                                                    |  |  |  |  |  |  |  |  |  |
|                                                |                                                                                                    |  |  |  |  |  |  |  |  |  |
|                                                |                                                                                                    |  |  |  |  |  |  |  |  |  |
|                                                |                                                                                                    |  |  |  |  |  |  |  |  |  |

You will note that you can click on the 'Select Recipients' drop-down list to see a list of users and phonevalidated fields on the project. Additionally, there is a box where you can manually enter a phone number.

Also note that there is no subject line for the message.

It is best to keep your message very brief – the cell phone carrier may break up the message into separate texts if the message length is too long and it's possible the texts may arrive out of order, like the image on the following page:

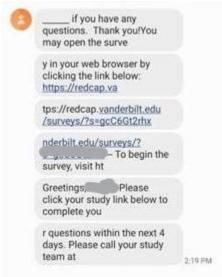

If providing a survey link, consider only providing the survey link and a few words about it. Any further instructions can be included in the Survey Instructions which you set via Survey Settings.

### Stop Logic in Alerts

It is highly recommended that you include 'stop logic' in the conditional logic section of Step 1 in an Alert. With that in place, REDCap will automatically cancel any future scheduled alerts, should the

REDCap version 11.1.16

participant no longer need to receive them. This is particularly relevant if you think your participant may withdraw from a study or become ineligible in some way.

The 'stop logic' could be a complex set of conditional logic, or it could be as simple as a single field in the project (i.e., the kill switch). For example, if you are wanting to schedule an alert when a participant is at least 18 years old, your logic might be '[age] >= 18'. And if you want to add the 'stop logic' to be able to manually delete a scheduled alert, you could have '[age] >= 18 and [remove\_alert] <> 1', in which the field 'remove alert' is a Yes/No field. So, in this instance, if you wanted to have the scheduled alert deleted, you could simply go to the data entry form where the 'remove alert' field is located and set it to 'Yes'. This can be done a variety of different ways. This is merely a simple example to introduce this concept. **Remember, the key to using 'stop logic' is that the 'ensure logic is still true' checkbox MUST be checked.** 

The stop logic feature is something that a user on a project can manage (by marking the stop logic field on a project) or you can set it up so that the participant has the ability to opt-out.

### Participant-driven opt-out

You can create language in the text message invite offering an opt-out method for participants who may be receiving automated invites unnecessarily.

This can be accomplished by the participant responding to the SMS survey invite with the word "Stop". All future invites will be halted from reaching the participants device although automated invites will still attempt to send until the participants number is removed from the project

## Checking the Notification Log for past and future alerts

You can go to the Alerts & Notification application and click on the Notification Log to see past alerts that were triggered and also future alerts that are scheduled.

## Datediff/Today calculations in Alerts

Please note, if you are using conditional logic to send an alert and it contains a datediff/today calculation, the future invitation will not display on the Notification Log. That is because the alert does not display until it has been scheduled. And technically the condition for a datediff/today calculation hasn't been met yet. So, it will only show up on the day that condition has been met.

# Message design and content tips

## Line breaks

Beware that REDCap removes all line breaks in messages. So the text you send in a message will come across all together, without line or paragraph breaks.

### So this message:

How are you feeling today? 1,Excellent 2,Good 3,Fair 4,Okay 5,Poor

Will look like this:

| 2 | Please complete the<br>survey below.<br>Thank you!                                         |        |
|---|--------------------------------------------------------------------------------------------|--------|
|   | How are you feeling<br>today? (1) Excellent,<br>(2) Good, (3) Fair,<br>(4) Okay, (5) Poor. | 2:27 P |
| > | 5                                                                                          |        |
|   |                                                                                            |        |

## Character limits

Each text message (messages, survey invitations and survey questions, if applicable) is **limited to 160 characters**. Keep in mind that smart variables of survey links translate into the actual survey link, which will be many characters longer than the smart variable.

It is best to keep your message very brief – the cell phone carrier may break up the message into separate texts if the message length is too long and it's possible the texts may arrive out of order, like the image on the following page:

| 0 | if you have any<br>questions. Thank you!You<br>may open the surve         |         |
|---|---------------------------------------------------------------------------|---------|
|   | y in your web browser by<br>clicking the link below:<br>https://redcap.va |         |
|   | tps://redcap.vanderbilt.edu<br>/surveys/?s=gcC6Gt2rhx                     |         |
|   | nderbilt.edu/surveys/?<br>- To begin the<br>survey, visit ht              |         |
|   | Greetings Please<br>click your study link below to<br>complete you        |         |
|   | r questions within the next 4<br>days. Please call your study<br>team at  | 2:19 PM |
|   |                                                                           |         |

So, if sending a survey link, consider only providing the survey link and a few words about it. Any further instructions can be included in the Survey Instructions which you set via Survey Settings.

### **Carrier Filtering**

Some cell phone carriers filter SMS messages. Please consult Twilio's Help Center for more information about what that is, how it works and what you might need to do to ensure your SMS messages get through to your participant. You can find an article on that topic <u>here</u>.

# Project Management tips

### Change in participant phone number

If a participant's phone number changes in the middle of a study, you will need to update it in the project.

### If using the Participant List...

Go to the Participant list and edit the number there. It will update the phone number for all upcoming surveys.

### If using a phone-validated number field...

Navigate to that field in the project and edit the phone number in that field. The previous phone number will be stored via the Data History widget.

## Longitudinal Projects

If you are using Twilio in a longitudinal project, as always, you will need to prepend any variable name or smart variable name with the event name. You can find the event name by going to the Project Setup page and clicking on the *Define My Events* button (in the Define your events and designate instruments for them' section):

| m 1: Arm | 1 +Add  | New Arm                         |                                                                     |                                      |
|----------|---------|---------------------------------|---------------------------------------------------------------------|--------------------------------------|
| n name:  | Arm 1   |                                 |                                                                     | <u>Rename A</u>                      |
|          | Event # | Event Name                      | Custom Event Label 😡<br>(optional)                                  | Unique event name<br>(auto-generated |
| Ø 🗙      | 1       | Day 1                           |                                                                     | day_1_arm_1                          |
| Ø 🗙      | 2       | Day 2                           |                                                                     | day_2_arm_1                          |
| Ø 🗙      | 3       | Day 3                           |                                                                     | day_3_arm_1                          |
| Ø 🗙      | 4       | Day 4                           |                                                                     | day_4_arm_1                          |
| 0 ×      | 5       | Day 5                           |                                                                     | day_5_arm_1                          |
| Add ne   | w event | Descriptive name for this event | Custom Event Label (optional)<br>Example: [visit_date], [weight] kg |                                      |

The string of text in the 'Unique event name' column is the text you need to write in square brackets and place before the variable name. This way, REDCap knows exactly which event you are referencing for that variable.

# Overlapping messages

When designing your project, keep in mind what the experience will be like for the recipient, particularly if they are to receive several messages/calls in the same day. For instance, if they are sent the same survey 3 times a day, you might want to make it very clear how the three messages are different.

Behavior for overlapping SMS invitations If you will be sending SMS invitations for multiple surveys within this project, then you will need to choose the default behavior for when a participant has received SMS invitations to multiple surveys at the same time, in which they will be replying to the same SMS thread for multiple invitations. (This is rare but must still be accounted for.) If the participant has received multiple SMS invites, you can have it behave according to the option selected in the drop-down to the right. Allow participant to choose which survey to take next Use only most recent invitation (ignore previously sent invitations) Take surveys in same order as participant received the invitations Allow participant to choose which survey to take next

# Troubleshooting errors

REDCap will log the invitations it has sent out via the Survey Invitation Log. The below image demonstrates what you might see if there are Twilio errors. Note the far right column with the header "Errors (if any)". You see these errors: "ERROR SENDING SMS" and "ERROR MAKING VOICE CALL"

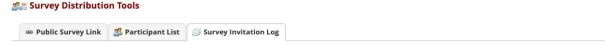

Listed below are the survey invitations that have already been sent or have been scheduled to be sent to survey participants in this project. For each invitation it displays the participant email, participant identifier (if exists), survey name, and the date/time in which the invitation was (or will be) sent. You may even view the invitation email itself by clicking the icon in the 'View Email' column. Please note that all times below correspond to the time zone "America/Los\_Angeles", in which the current time is 07/25/2019 10:52am.

| Survey Invitation Log (in ascending order by time sent Displaying 1-4   of 4 |                | View past invitations )<br>View future invitations | Display A<br>Display A<br>Display A | : 07/25/2019<br>Il invitation ty<br>Il surveys<br>Il records \$<br>invitation rem<br>ers Reset | ninders?                  | (M/D/Y H:M)<br>and All response statuses                 |                |            | Delete all select             | ted |
|------------------------------------------------------------------------------|----------------|----------------------------------------------------|-------------------------------------|------------------------------------------------------------------------------------------------|---------------------------|----------------------------------------------------------|----------------|------------|-------------------------------|-----|
| $\displaystyle \bigcirc$ Invitation send time                                | View<br>Invite | Participant Email                                  | Participant<br>Phone                | Record                                                                                         | Participant<br>Identifier | Survey                                                   | Survey<br>Link | Responded? | Errors (if<br>any)            |     |
| • 07/25/2019 10:50am                                                         | æ              | eddie@munsters.c<br>om                             | +1 530-746-                         | <u>4</u>                                                                                       |                           | Basic Demography Form<br>Demo Event 1 (Arm 1: Demo Arm 1 | œ              | ۲          | ERROR<br>SENDING<br>SMS       |     |
| e 07/25/2019 10:50am                                                         | Ş              | grandpa@munster<br>s.com                           | 530-746-                            | 3                                                                                              |                           | Basic Demography Form<br>Demo Event 1 (Arm 1: Demo Arm 1 | 69             | ۲          | ERROR<br>SENDING<br>SMS       |     |
| • 07/25/2019 10:50am                                                         | 2              | lily@munsters.com                                  | +1 530-746-                         | 2                                                                                              |                           | Basic Demography Form<br>Demo Event 1 (Arm 1: Demo Arm 1 | 60             | ۲          | ERROR<br>MAKING<br>VOICE CALL |     |
| e 07/25/2019 10:50am                                                         | æ              | herman@munster<br>s.com                            | 530-746-                            | 1                                                                                              |                           | Basic Demography Form<br>Demo Event 1 (Arm 1: Demo Arm 1 | œ              | ۲          | ERROR<br>SENDING<br>SMS       |     |

Those errors indicate that REDCap received an error from Twilio when attempting to send the SMS or make the voice call. This might happen if you're using a test/sandbox Twilio account, if your Twilio account runs out of money, or if the phone number is somehow not correct or not formatted properly.

You might consider looking at Twilio's error logs in your account to see if it provides a description of that error.

# Incoming messages from participants

If a participant replies to a Twilio text with anything other than a response to a question, the content of their text does not get stored anywhere. This is because Twilio does not store logs of any of the messaging and there is not a place to capture/store a non-quantitative response from a participant in a REDCap project.

# Best practices/Tips

## Testing

It's extremely important to test the Twilio feature before using it with participants. Test out the different delivery methods to see how it will look to the participant and determine which method will work best for your project.

For instance, if your participant is answering survey questions by replying to your Twilio text message, this is how it will appear to them:

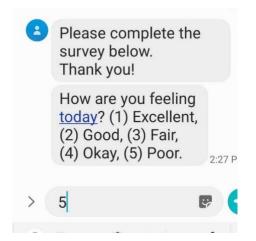

From seeing that test message, you might consider adding in additional instructions so that the participant knows to enter the corresponding number.

It's also a good idea to test your project on different cell phone carriers. You could poll your study team to find out their different cell phone carriers. And then test messaging with their phone numbers, noting any differences as to how the message looks according to which carrier a person has.

It is best to keep your message very brief – the cell phone carrier may break up the message into separate texts if the message length is too long and it's possible the texts may arrive out of order, like the image on the following page:

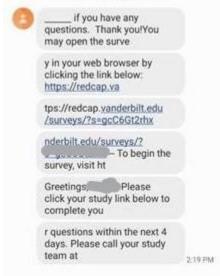

So if you include a survey link, consider only providing the survey link and a few words about it. Any further instructions can be included in the Survey Instructions which you set via Survey Settings.

## Twilio Registry

Twilio now allows you to create a business profile which can be assessed by a third party. Your profile will receive a Trust Score. If your Trust Score is medium or high, it is less likely your messages will be filtered by carriers (e.g. they won't think it's spam). You can read more about this in the following <u>Twilio</u> support article.

So you might register your business profile to earn a trust score to increase the likelihood of your messages getting to your recipients.

## Fully complete any survey invitations that you send to your own cell phone

If you send an invitation to begin a survey via SMS Conversation, REDCap notes that the survey has begun if you respond back the first time, and it will remember that process in the survey (to know which question you're on). If you don't complete that first SMS survey and then you send another invitation (which might be another SMS Conversation type or possibly another type – e.g., SMS w/ survey link), then REDCap's progress tracking for the participant's cell phone number gets muddled a bit and REDCap gets confused about what to do. And so it ends up thinking that you're not done with the previous survey while simultaneously trying to perform actions for the new invitation that was sent to you too. So the SMS messages get doubled up, and when you respond to one, it thinks you're responding to it and the other and gives the participant the error message about entering the wrong value, for instance.

## Ask your participants to add the Twilio number to their phone's address book

Tell your participants the phone number from which they will receive texts (the Twilio phone number you purchased). Ask them to add that phone number to their phone's address book.

## Reasoning

Initial messages seem to go through to all participants but repeated weekly or daily messages containing links and repetitive text that the respondent does not interact with via SMS (i.e., messages with links, respondent only interacts with the link) seem to get blocked around the fifth (approximate) repeated instance. Having the respondent add the Twilio Study Phone number to their contacts list "unblocked" the messages and new messages went through to the cell phone. We have anecdotal evidence this is limited to iPhone cell phones (carriers were Sprint and T-Mobile but possibly all carriers).

## Advising your participant that charges may apply

Depending on the participant's cell phone plan, they may be charged for texts they receive (and send, if applicable). You might consider advising the participants of this.

## Asking participants to confirm that they agree to be contacted by text or phone

You might consider adding a field that says, 'I agree to be contacted by text or phone' and have the participant answer that question. Then you have evidence in your project that the participant is consenting to being contacted by phone.

## **Carrier Filtering**

Be aware that some cell phone carriers filter SMS messages. Please consult Twilio's Help Center for more information about what that is, how it works and what you might need to do to ensure your SMS messages get through to your participant. You can find an article on that topic <u>here</u>.

## Checking Survey Invitation Log/Notification Log

To verify that your messages are being scheduled as expected, you can check the Survey Invitation log or, if using Alerts & Notifications, the Notification Log. Some users make it a practice to check the log on a regular basis, to make sure invitations/messages are going out as expected.

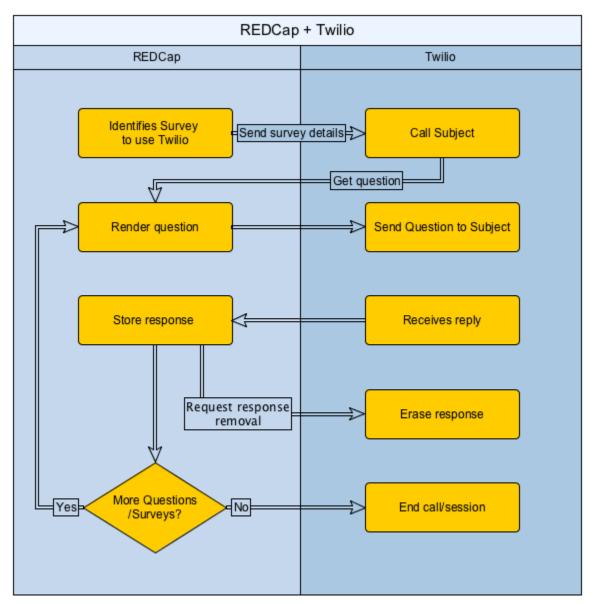

# How Twilio and REDCap work together

# SMS Regulatory Guidelines and best practices

Twilio offers a summary of regulatory guidelines for each country. To see the summary for the US, check <u>here</u>. (You can change click on the 'back to guidelines' link to change it to a different country.

# Security

- In order to make sure that no REDCap data is ever stored on the Twilio servers, it is up to the REDCap user to disable Twilio's Request Inspector. The Request Inspector is a tool provided by Twilio that lists all requests made between Twilio and an external application.
- With the Request Inspector disabled, the only data that Twilio retains is metadata about SMS messages and calls, and this data is scrubbed by a cron job that REDCap runs every 120 seconds.

(Cron is standard software on Linux-based computers that allows for the scheduled execution of software-defined tasks that can be repeated).

- Twilio provides specific HTTP headers that are encoded and are verifiable to ensure that they are truly coming from the Twilio server, which is further corroborated by the following <u>Twilio</u> <u>API reference</u>.
- Relevant whitepaper from the Twilio Support team: <u>Ensuring HIPAA compliancy with Twilio-</u> <u>made applications</u>.
- Relevant whitepaper on <u>Twilio Security</u>.
- White paper regarding the <u>HIPAA conduit exception rule</u>.

# Authentication

- 1. REDCap uses the Twilio API to issue a request to Twilio (over TLS) from a project using the AuthToken and the project-specific SID and phone number. Credentials are sent using HTTP authentication.
- 2. Twilio sends an HTTP POST to REDCap's RESTful web service without HTTP authentication but with arguments.
- 3. REDCap validates both that the POST has come from Twilio and is for a particular project (SID/phone number). This is done by taking the POST arguments, prepending the URL that had been given to Twilio to use when sending a POST to REDCap, signing the result using the AuthToken, base64 encoding the resulting hash, and comparing the signature to an X-Twilio-Signature header that's passed in the POST request.

|   | ltem                                          | Risk                                                                          | Risk<br>Level | Mitigating Factors                                                                                                    |
|---|-----------------------------------------------|-------------------------------------------------------------------------------|---------------|----------------------------------------------------------------------------------------------------|
| 1 | RC initiates survey<br>as voice call          | Exposure of voice to text<br>response data on Twilio<br>servers               | Low           | It is possible to disallow persistent<br>storage of PHI on Twilio servers.<br>REDCap also uses a cron job to<br>delete metadata every 120<br>seconds. |
| 2 | RC conducts survey<br>via SMS<br>conversation | PHI in SMS conversation<br>(potential exposure to<br>SMS provider and others) | High          |                                                                                                    |
| 3 | RC sends survey<br>invitation link via<br>SMS | The link is<br>exposed/invitation goes<br>to the wrong participant            | Low           | Does not expose PHI.                                                                                                    |

# Risk Assessment

| 4 | RC sends survey<br>invitation via SMS<br>to take survey as<br>voice call<br>(respondent makes<br>call)    | The link is<br>exposed/invitation goes<br>to the wrong participant                                                               | Low    | Does not expose PHI.                                                                                                    |
|---|----------------------------------------------------------------------------------------------------|----------------------------------------------------------------------------------------------------|--------|----------------------------------------------------------------------------------------------------|
|   |                                                                                                    | Exposure of voice to text<br>response data on Twilio<br>servers                                                                  | Low    | It is possible to disallow persistent<br>storage of PHI on Twilio servers.<br>REDCap also uses a cron job to<br>delete metadata every 120<br>seconds.                                           |
| 5 | RC sends survey<br>invitation via SMS<br>to take survey as<br>voice call<br>(respondent<br>receives call) | The link is<br>exposed/invitation goes<br>to the wrong participant                                                               | Low    | Does not expose PHI.                                                                                                    |
|   |                                                                                                    | Exposure of voice to text<br>response data on Twilio<br>servers                                                                  | Low    | It is possible to disallow persistent<br>storage of PHI on Twilio servers.<br>REDCap also uses a cron job to<br>delete metadata every 120<br>seconds.                                           |
| 6 | Communication<br>between REDCap<br>and Twilio                                                             | Exploitation of REDCap's<br>RESTful web service from<br>non-Twilio sources                                                       | Low    | REDCap validates POST requests<br>from Twilio over TLS and ensures<br>that the POST is for a particular<br>SID/phone number.                                                                    |
|   |                                                                                                    | The user's Twilio<br>credentials are<br>compromised. An<br>adversary accesses the<br>Twilio account and<br>intercepts PHI there. | Medium | Twilio allows 2-factor<br>authentication. It is possible to<br>disallow persistent storage of PHI<br>on Twilio servers. REDCap also<br>uses a cron job to delete metadata<br>every 120 seconds. |
|   |                                                                                                    | Traffic between Twilio<br>and REDCap is not<br>secured                                                                           | Low    | Twilio uses TLS to encrypt the communication channel.                                                                                                    |
| 7 | REDCap Twilio<br>module                                                                                   | Software security of the module                                                                                                  | Low    | The REDCap development team created and vetted the security of the module.                                                                                                    |
| 8 | Survey questions                                                                                          | Exposure of PHI in a<br>dynamically generated<br>survey question based on<br>a previous answer                                   | Low    | This only has the potential of<br>exposing a survey participant's PHI<br>to the participant (and is not<br>specific to Twilio).                                                                 |
| 9 | Voice calls                                                                                               | PHI is exposed during<br>transit, e.g. in VoIP                                                                                   | Medium | Depends on the technology used<br>for voice calls. End to end security<br>is not within administrator's<br>control.                                                                             |

| 10 | Use of mobile<br>device                      | PHI exposed orally by<br>survey participant.<br>Likelihood of participants<br>taking surveys in a<br>relatively public location<br>higher with a mobile<br>device. | High   |                                                                                                    |
|----|----------------------------------------------|----------------------------------------------------------------------------------------------------|--------|----------------------------------------------------------------------------------------------------|
| 11 | Authenticating<br>REDCap to Twilio<br>server | HTTP Auth is not enabled                                                                                                    | Medium | <ol> <li>While enabling HTTP Auth<br/>allows the Twilio server to use a<br/>REDCap account to authenticate<br/>REDCap, it also exposes REDCap to<br/>attacks from Twilio.</li> <li>Requires modifying REDCap<br/>source code, which is undesirable.</li> </ol> |